## **Инструкция по настройке поддержки терминала оплаты СБП Газпромбанка и отпуск.**

Для подключения к ПТК АЗС терминала оплаты СБП Газпромбанка необходимо выполнить следующие настройки.

1. В программе конфигурации, в графическом конфигураторе надо создать объект "Терминал" (Тип терминала "СБП Газпромбанк") и подключить его на любой несуществующий Сом- порт объекта "Компьютер" (рис.1).

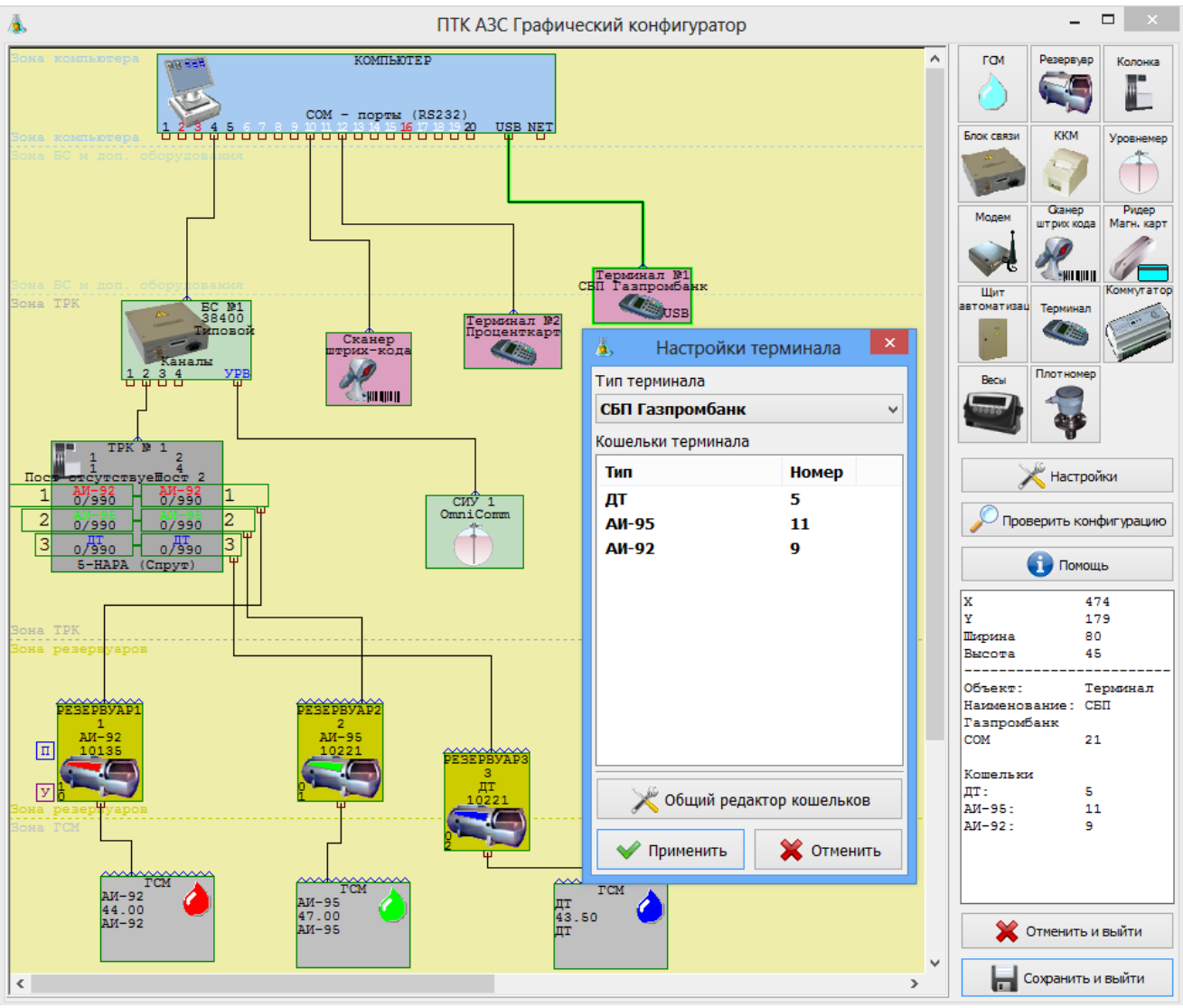

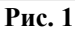

2. В ПТК АЗС создать дополнительный вид оплаты "Платежный терминал" (назвать «СБП Газпромбанк») и выбрать для него терминал «СБП Газпромбанк».

3. На компьютере на АЗС проверьте чтобы в с:\dexe была библиотека:SBPGazprombank.dll.

4. На АЗС в ПТК АЗС -Сервер в настройках СБП Газпромбанк (Настройки\Настройки системы СБП Газпромбанк ) в поле «Идентификация» задайте:

- − Login
- − Password
- qrcId (статический QR-код выдается сотрудниками Газпромбанка на каждое рабочее место кассира).

В поле «Соединение» укажите необходимые параметры, выданные работниками Газпромбанка при заключении договора:

- − Base URL
- − Сертификат (не обязательно)

− Tайм-аут (рис.2).

В поле «Таймаут» укажите время, необходимое драйверу для получения запроса от сервера. По истечению заданного времени, если не было ответа, выдастся ошибка.

В поле «Оплата пользователем QR кода» задайте «Время ожидания оплаты пользователем» время отображения QR кода на экране (это время индицируется в окне QR-кода)

и «Интервал опроса статуса оплаты» - с какой периодичностью будет производиться опрос статуса оплаты (в рамках выше заданного таймаута).

Для вывода QR кода клиенту для оплаты можно подключить «Диплей QR кодов Telemetron» или распечатать QR код и наклеить его в месте, удобном клиентам, для оплаты.

Если подключен диплей для вывода QR-кода, то задайте настройку «Включено» в поле «Диплей QR кодов Telemetron» и номер виртуального СОМ порта (на котором определился диплей при подключении к компьютеру). Если внешний дисплей не подключен, то отключите настройку «Включено» (снимите галку).

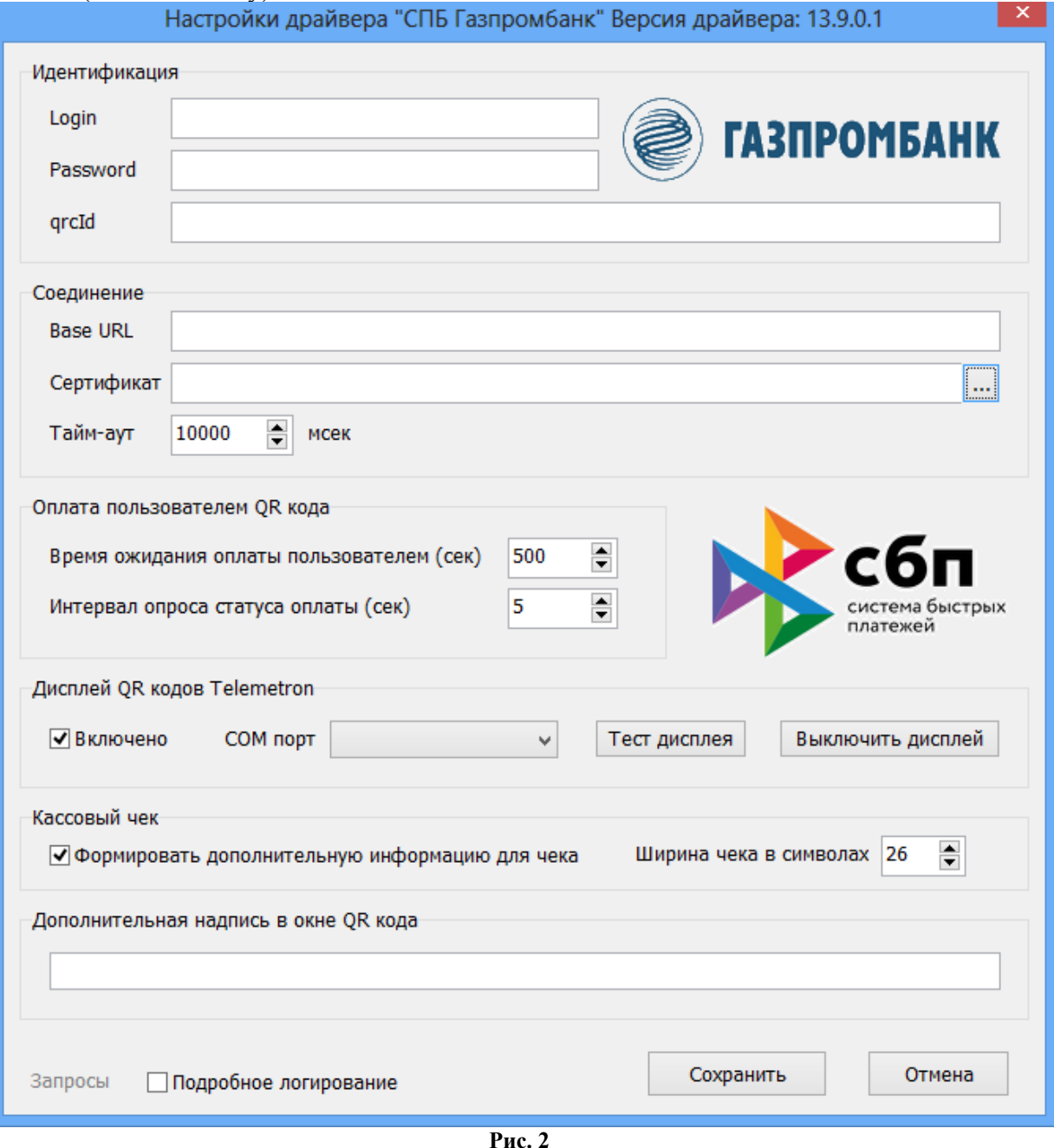

Внимание. Если автоматически дисплей не определился, скачайте драйвер для него с сайта производителя.

Внимание. Для Терминала самообслуживания ПТК АЗС «Диплей QR кодов Telemetron» подключать не надо.

5. Для заправки (при выборе данного вида оплаты) после ввода количества или суммы и нажатия кнопки «Пуск» («с чеком» или «без чека») на экране появится окно для оплаты с QR кодом (рис.3). Клиент должен на телефоне запустить банковское мобильного приложение и из него отсканировать QR код. После считывания QR кода произойдет оплата (списание с банковского счета или карты) и начнется отлив.

Примечание. Если в настройках включен «Диплей QR кодов Telemetron», то QR код после нажатия кнопки «Пуск» будет выводиться и на него и отображается пока клиент не оплатит.

Если топливо не вместилось, то после того как пистолет будет повешен оператор в рабочем окне программы ПТК АЗС-Сервер выполняет возврат и средства за недолитые литры вернутся на карту или счет, с которого производилась оплата. Если при оформлении возврата возникла ошибка, то нажмите «Отложенный возврат». Позднее возврат можно выполнить из меню «Ридер» - Полный возврат (СБП Газпромбанк).

При выборе вида отпуска «До заполнения» после заправки и нажатия «Выбить чек» на экране появится окно для оплаты с QR кодом (рис.3). Клиент должен на телефоне сканировать QR код из банковского мобильного приложения. После считывания QR кода произойдет оплата (списание с банковского счета или карты).

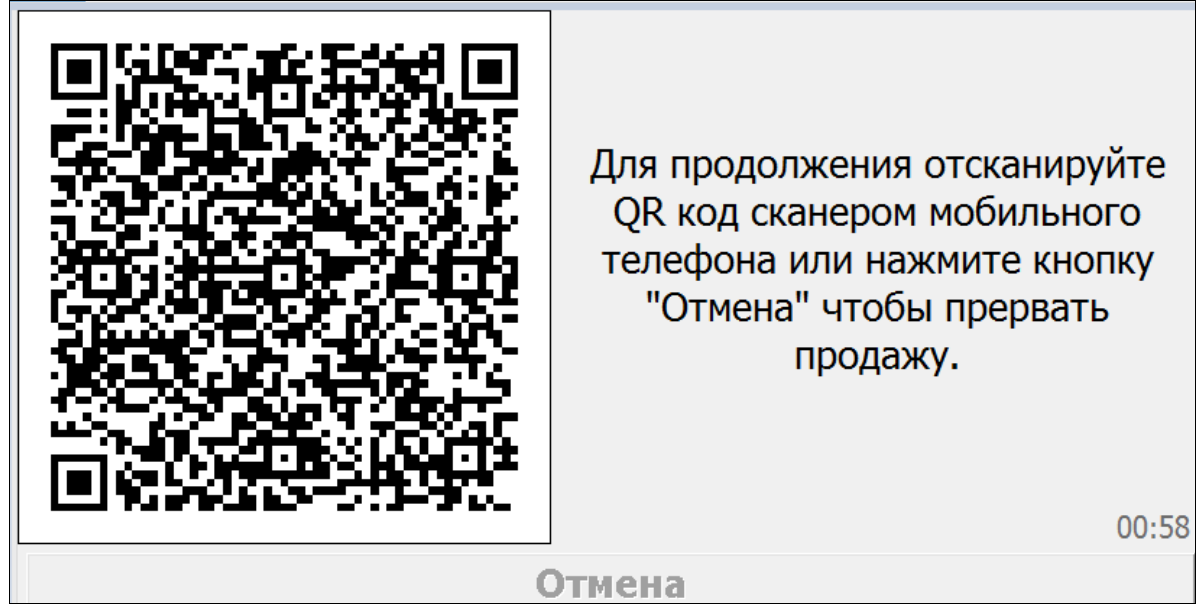

**Рис. 3**

Внимание. Перед подключением к ПТК АЗС терминала оплаты СБП Газпромбанка необязательно получать SSL сертификат для доступа к серверу СБП Газпромбанка.